# **UNV®**

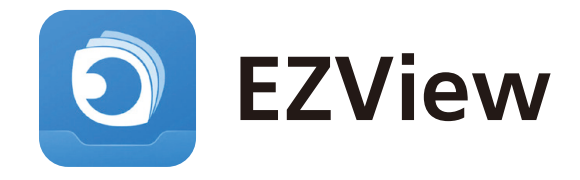

# 操作ガイド

クイックガイドでは基本的な操作について説明しています。 操作の詳細について知りたい方は本マニュアルをご参照ください。

#### INDEX

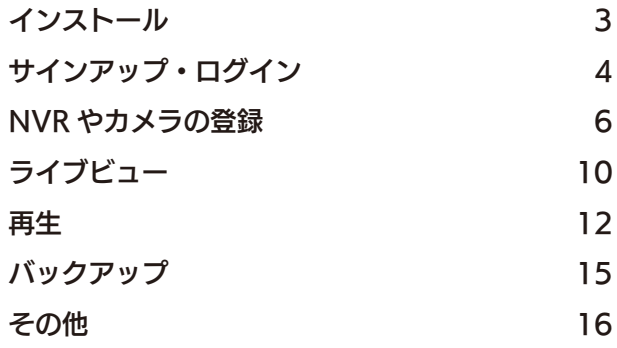

### EZViewについて

EZViewはスマートフォンからNVRやカメラの映像のライブ ビューや記録データの再生などができるアプリケーションです。

#### システム要件

EZViewはiOS/Android向けにアプリケーションが用意されてい ます。各OSでアプリケーションを利用するため のシステム要件 は以下のとおりです。

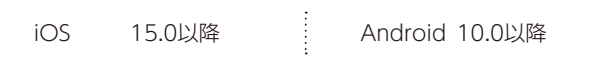

# インストール

お使いのOSに合ったアプリケーションストアからアプリをインストールします。 ※画面はAndroidのものです。またアプリのバージョンによっては若干表示が異なる場合があります。

#### インストール手順

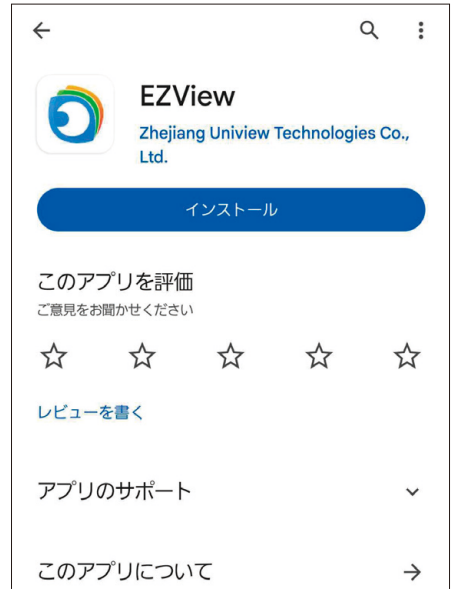

1. アプリケーションストア【App Store】または 【Google Play】より EZView を検索しインストー ルします。

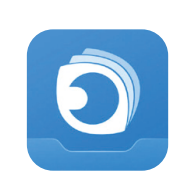

2. インストールが完了すると、デスクトップにアプリ アイコンが表示されます。 起動の際はアプリアイコンをタップしてください。

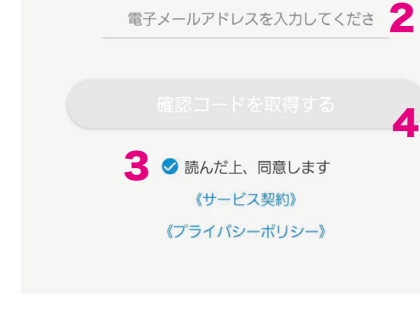

 $\blacktriangle$ 

1. アプリを起動すると、ログイン画面が表示されます ので左下の「サインアップ」をタップします。

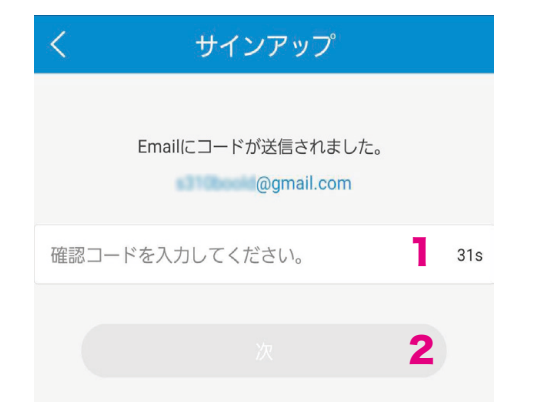

※右側に表示されている制限時間以内に入力してください。 3. 指定のメールアドレスに送信された 6 桁の数字を入 力し、「次」をタップします。

- <sup>4</sup> EZView 操作ガイド EZView 操作ガイド <sup>5</sup> デバイス登録 デバイス登録 1 2
	- 4. パスワード ( ※英数字、特殊文字を含む 6~20 文字 ) を設定してください。入力後、「サインアップ」をタッ プすると、サインアップ ( アカウント登録 ) が完了 し、ログイン状態になります。

インストール

「確認コードを取得する」をタップします。 入力したメールアドレスに確認コードが送信されま  $\overline{a}$   $\overline{b}$   $\overline{c}$   $\overline{d}$   $\overline{d}$   $\overline{$ 

2. 地域を選択 (JAPAN) し、使用するメールアドレス を入力、利用規約をご確認の上、チェックを付けて

※地域はこれ以降、変更することが出来ません。

### NVRやカメラの登録

ライブビューバックアップインストールで、アップインストールで、アップインストールで、アップインストールで、アップインストールで、アップインストールで、アップインストールで、アップインストールで、アップ

デバイス登録

本アプリケーション(EZStation)で使用するデバイス(NVR・カメラ等)の登録を行います。登録する環境により登録 方法が複数存在しますので条件にあった方法で設定を行ってください。

#### スキャン(推奨)

NVRのネットワーク設定画面のQRコードを読み取って登録する方法です。 ※事前にデバイス(NVR)側で「EZCloud」の設定を行う必要があります。

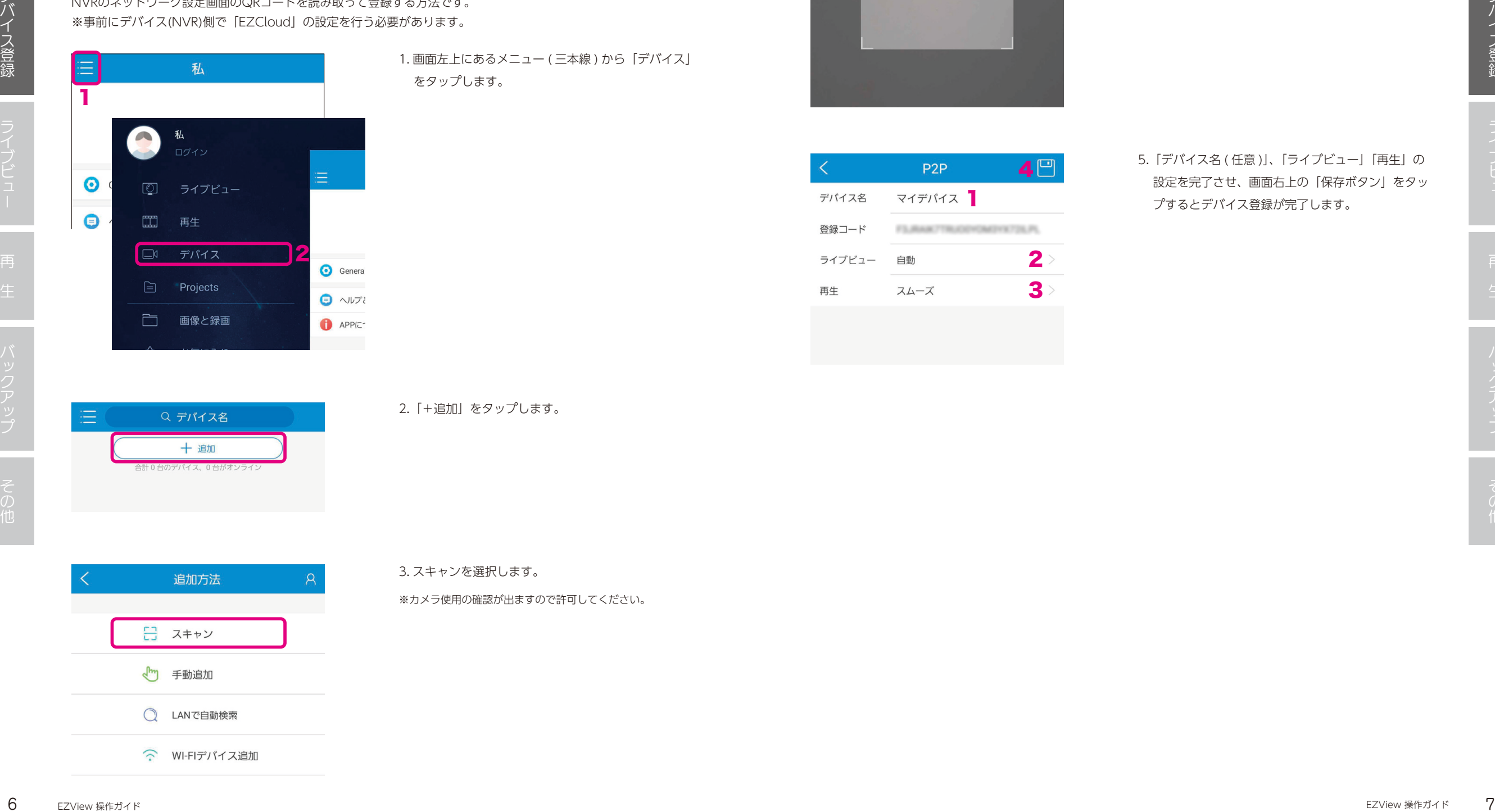

1. 画面左上にあるメニュー (三本線) から「デバイス」 をタップします。

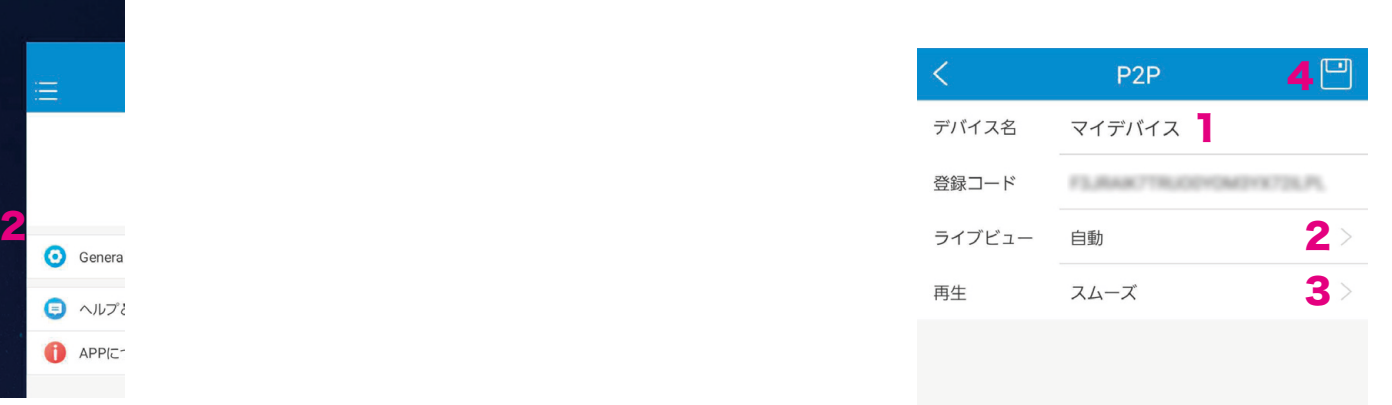

4. デバイスのモニターに表示した QR コードを読み取 ります。

※QRコードは登録するデバイスの「メニュー > ネットワー ク設定 > EZCloud」より表示が可能です。詳細はデバイスの 説明書をご確認ください。

5.「デバイス名 ( 任意 )」、「ライブビュー」「再生」の 設定を完了させ、画面右上の「保存ボタン」をタッ

プするとデバイス登録が完了します。

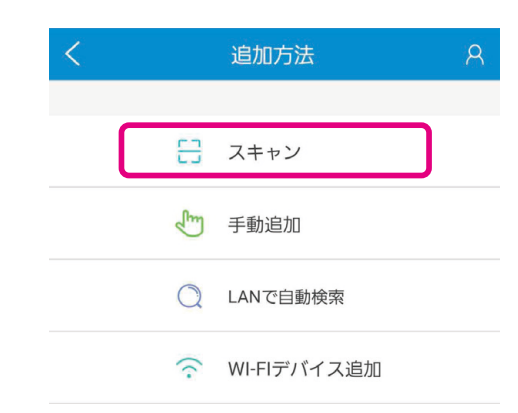

#### 2.「+追加」をタップします。

#### 3. スキャンを選択します。

#### ※カメラ使用の確認が出ますので許可してください。

#### LANで自動検索

同一のLAN内にあるデバイスを登録する場合は以下の手順で行ってください。 ※設置場所がオフライン環境の場合はこちらの手順になります。

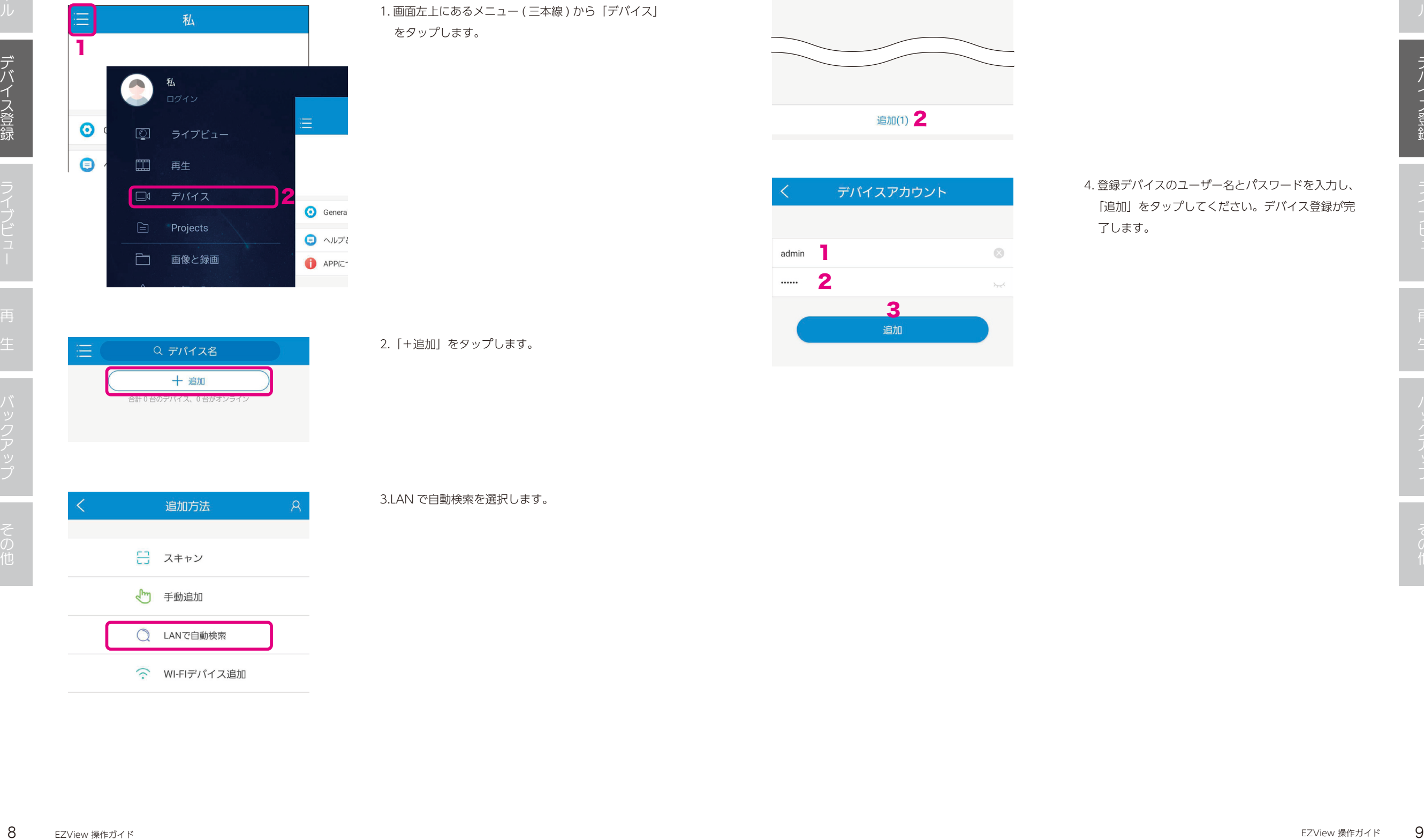

1. 画面左上にあるメニュー ( 三本線 ) から「デバイス」 をタップします。

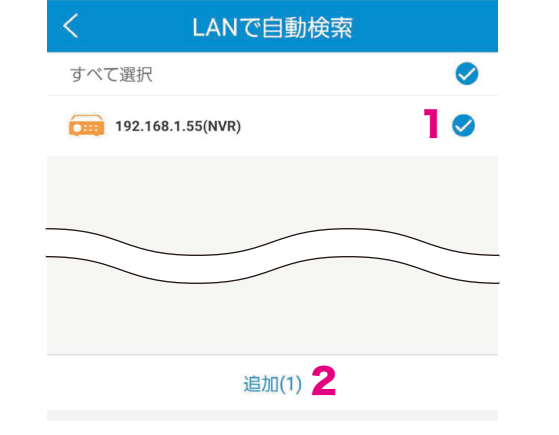

3<br>追加

1

2

3. 表示されたデバイスにチェックを付け、「追加」を タップします。

4. 登録デバイスのユーザー名とパスワードを入力し、 「追加」をタップしてください。デバイス登録が完

了します。

2.「+追加」をタップします。

3.LAN で自動検索を選択します。

ライブビューバックアップインストールで、アップインストールで、アップインストールで、アップインストールで、アップインストールで、アップインストールで、アップインストールで、アップインストールで、アップ デバイス登録

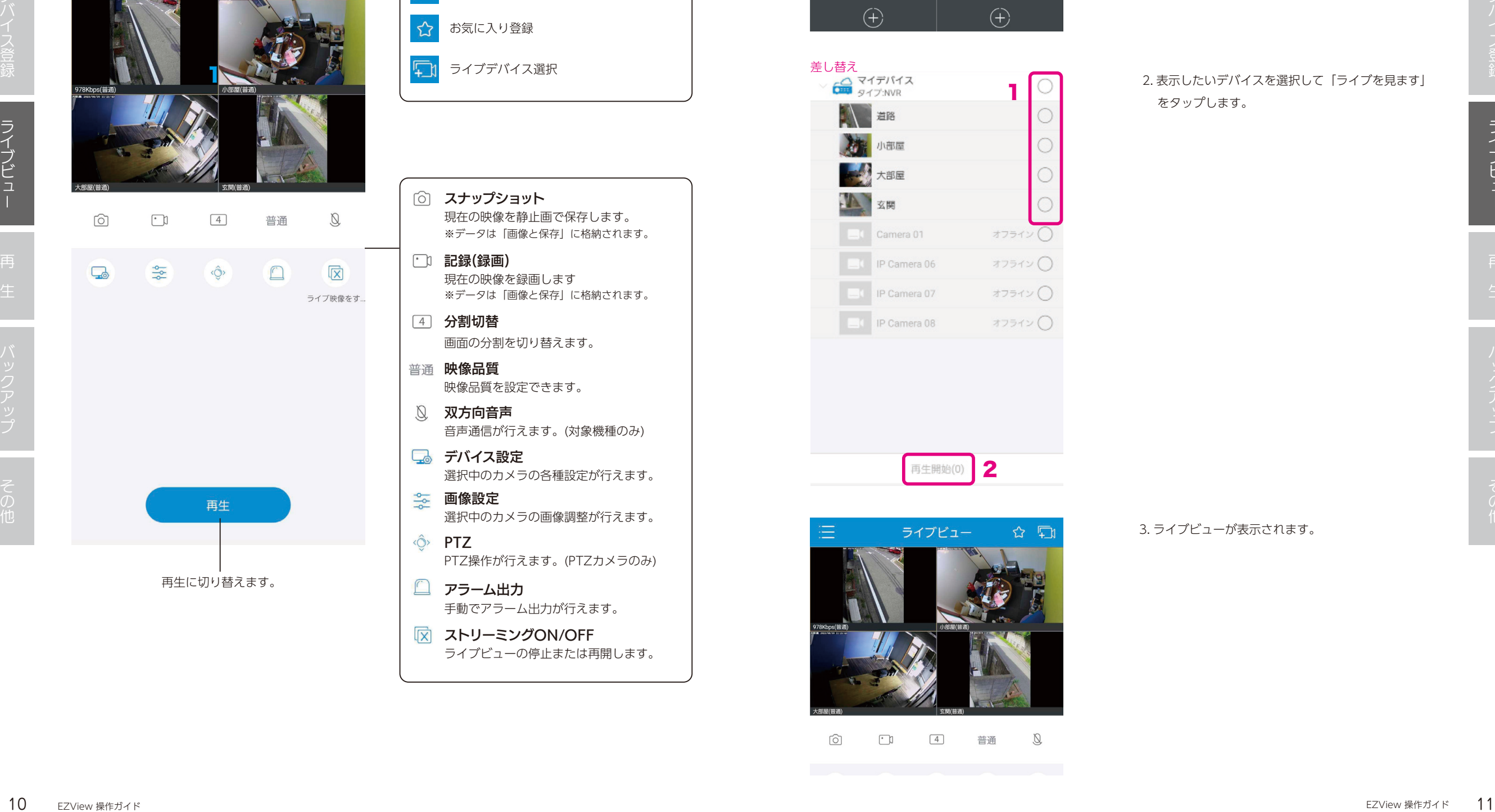

登録したカメラ・NVR のライブ映像の確認のほか、割付追加/ 削除/ 配置変更・PTZ 操作・

☆ 中

メニュー表示

 $\equiv$ 

お気に入り登録

5イブデバイス選択

シーケンス表示・レイアウト変更等が行えます。

ライブビュー

ライブビュー

這

#### ライブビューの表示方法

差し替え<br>◇ Geo マイデバイス

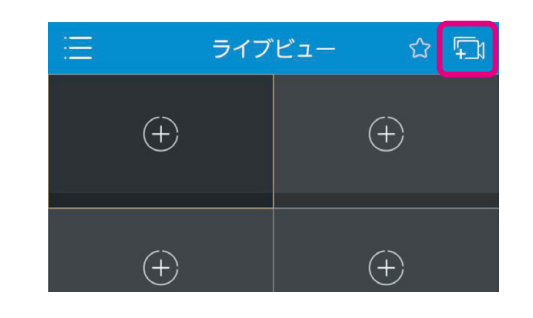

1

#### 1.「ライブデバイス選択」をタップします。

2. 表示したいデバイスを選択して「ライブを見ます」 をタップします。

インストールライブビューストールライブビューストールライブビューストールライブビューストールライブビューストールライブビューストールライブビューストールライブビューストールライブビューストールライブビ

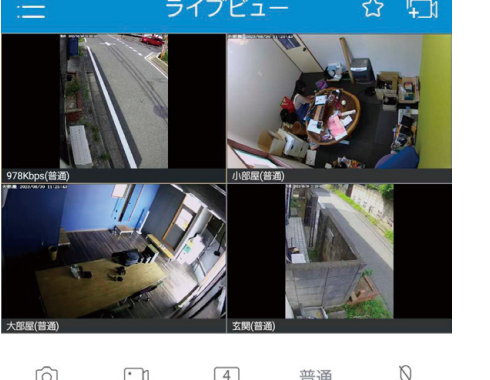

2

3. ライブビューが表示されます。

再生

這

録画の検索・再生・ダウンロードが行えます。

再生

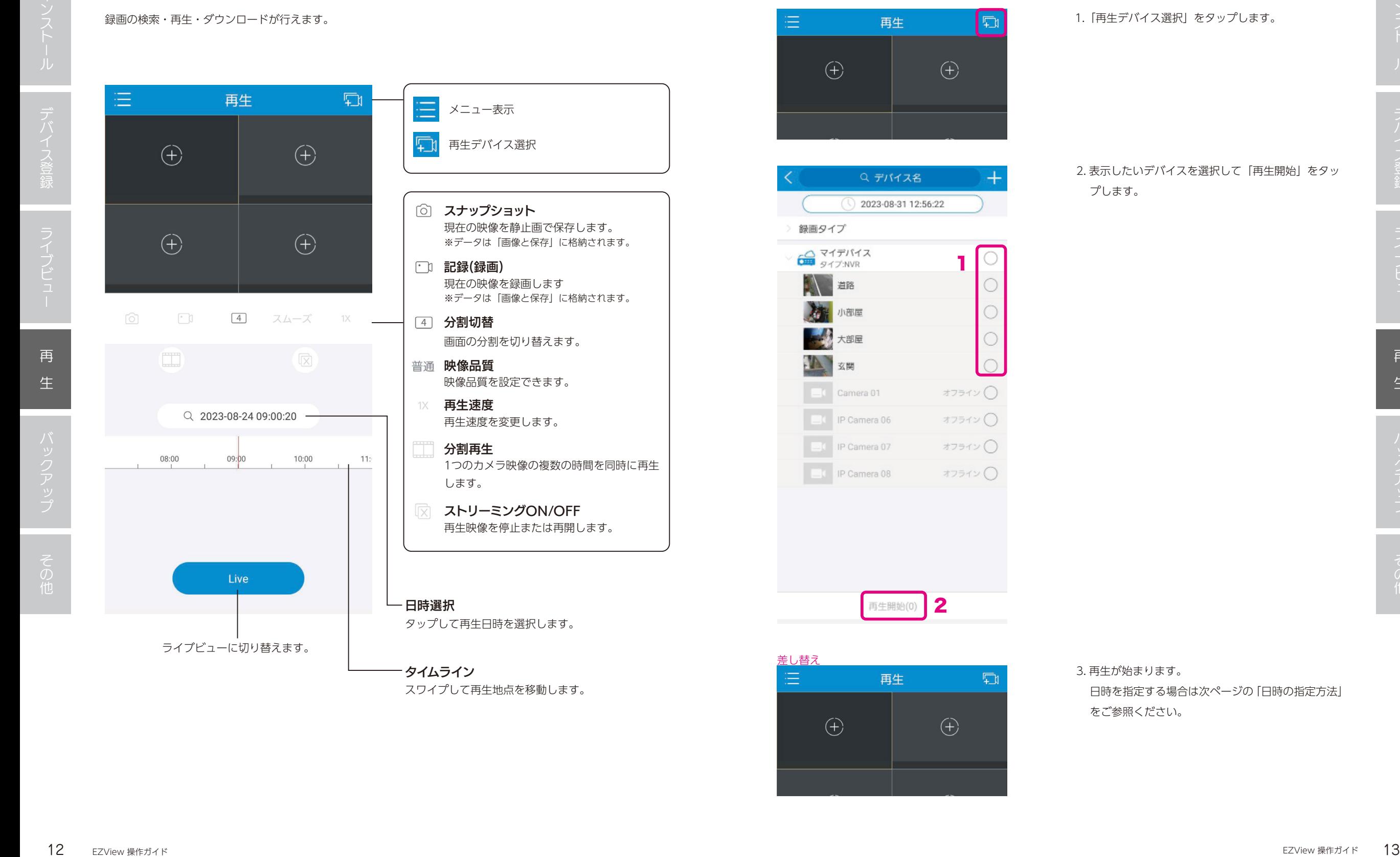

 $\Box$ 

タイムライン スワイプして再生地点を移動します。

メニュー表示

 $\equiv$ 

再生デバイス選択

#### 再生の方法

差し替え<br>- 三

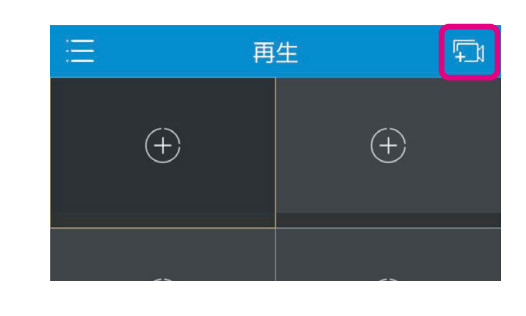

1.「再生デバイス選択」をタップします。

2. 表示したいデバイスを選択して「再生開始」をタッ プします。

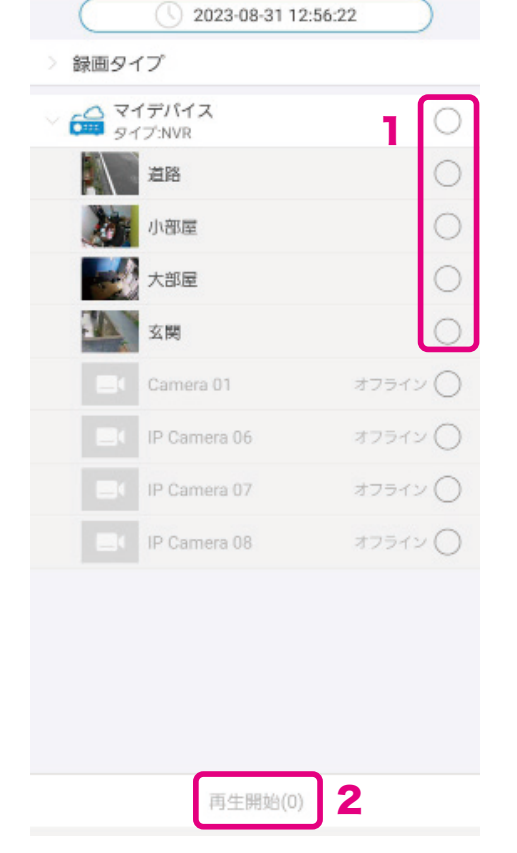

#### 3. 再生が始まります。

日時を指定する場合は次ページの「日時の指定方法」 をご参照ください。

再

生

ファイブビュー スキー・ファイブ しゅうしょう しゅうしょう しゅうしょう しゅうしょう しゅうしょう しゅうしょう しゅうしょう しゅうしょう しゅうしょう しゅうしょう

ともの きんこうかん かんきょう かんじょう しゅうしょう かんきゅう かんきょう かんきょう かんきょう かんきょう かんきょう かんきょう かんきょう かんきょう かんきょう かんきょう かんきょう かんきょう かんきょう

#### 日時の指定方法

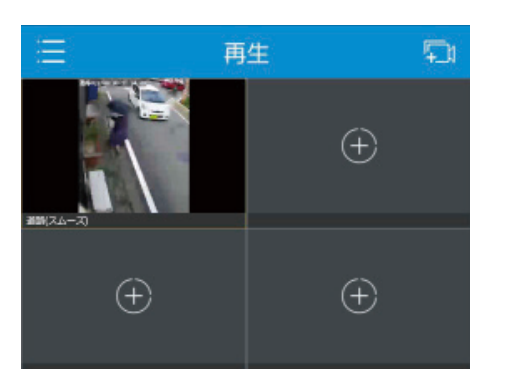

1. 映像が再生されている状態で「日時選択」をタップ します。

2. カレンダーから日付をタップし、下部のダイヤルで 時間を指定、「OK 」をタップすると指定した時間 から再生されます。

※日付の下に印が表示されている場合、録画データが保存さ れていることを意味します。印がない場合、録画は存在しま せん。

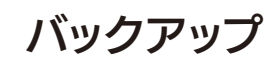

#### 本アプリでのバックアップについて

本アプリでは、デバイス(カメラ/NVR)から録画データそのもの(原本)をダウンロードすることはできない仕様と なっております。ただしストリーミング再生時に記録(録画)やスナップショットを撮ることで簡易的なバックアッ プとして機能させることが可能です。

※確実なバックアップの必要がある場合にはデバイス本体またはPCアプリEZStaionから行ってください。

#### 簡易バックアップの方法

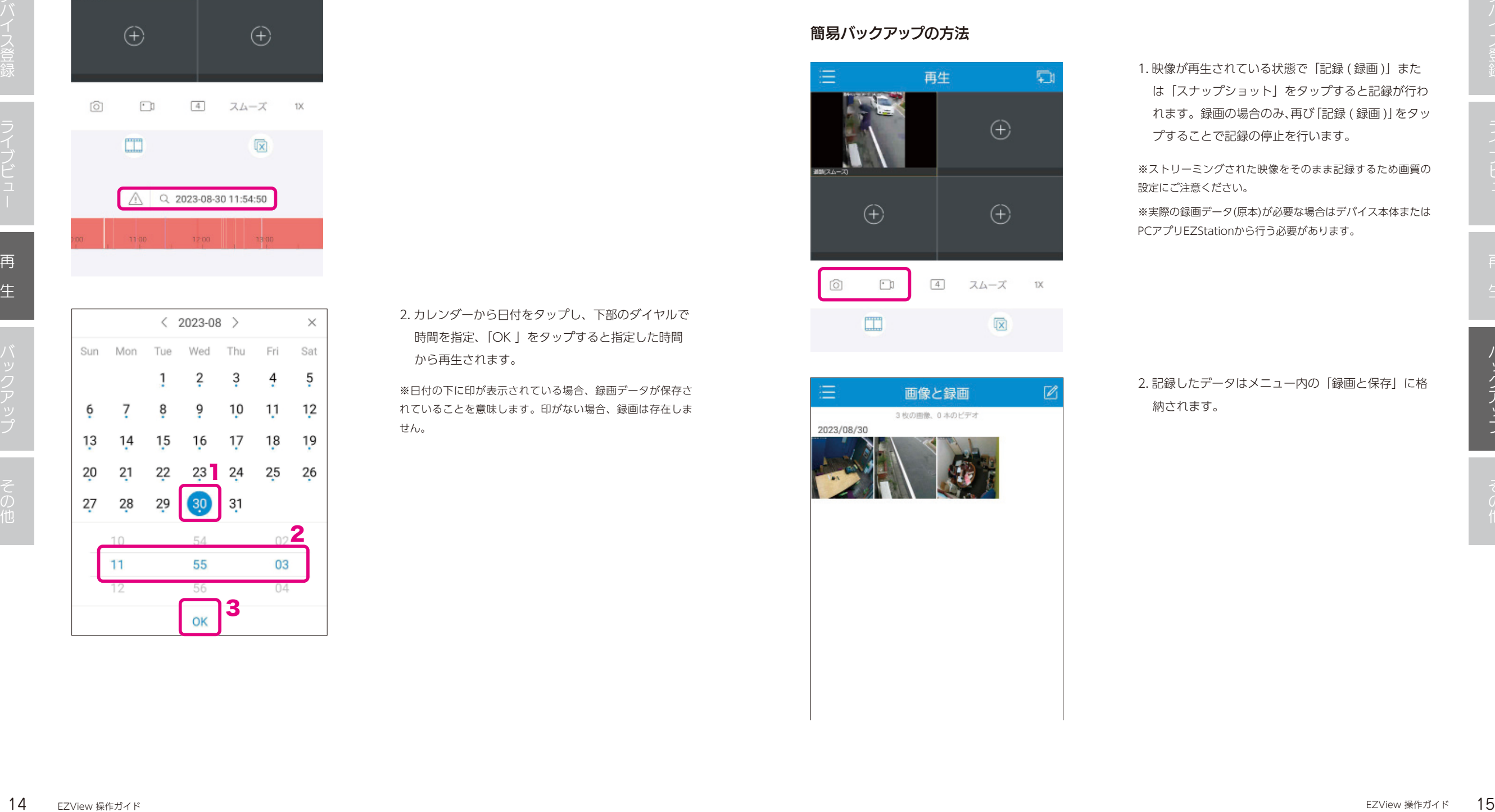

1. 映像が再生されている状態で「記録 (録画)」また は「スナップショット」をタップすると記録が行わ れます。録画の場合のみ、再び「記録 ( 録画 )」をタッ プすることで記録の停止を行います。

※ストリーミングされた映像をそのまま記録するため画質の 設定にご注意ください。

※実際の録画データ(原本)が必要な場合はデバイス本体または PCアプリEZStationから行う必要があります。

# 納されます。

2. 記録したデータはメニュー内の「録画と保存」に格

## 画像と録画

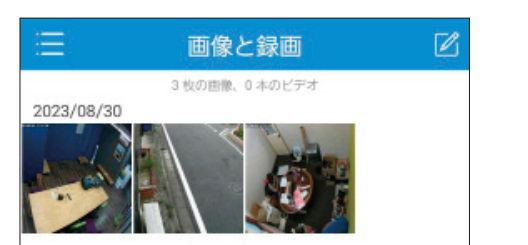

ライブビュー、再生画面でスナップショットや記録(録 画)を行ったデータはここに保存されています。 このページでデータを選択して、スマートフォンの写 真アプリにへの移動や、他のデバイスにシェアするこ とが可能です。

# アラーム通知

#### 差し替え

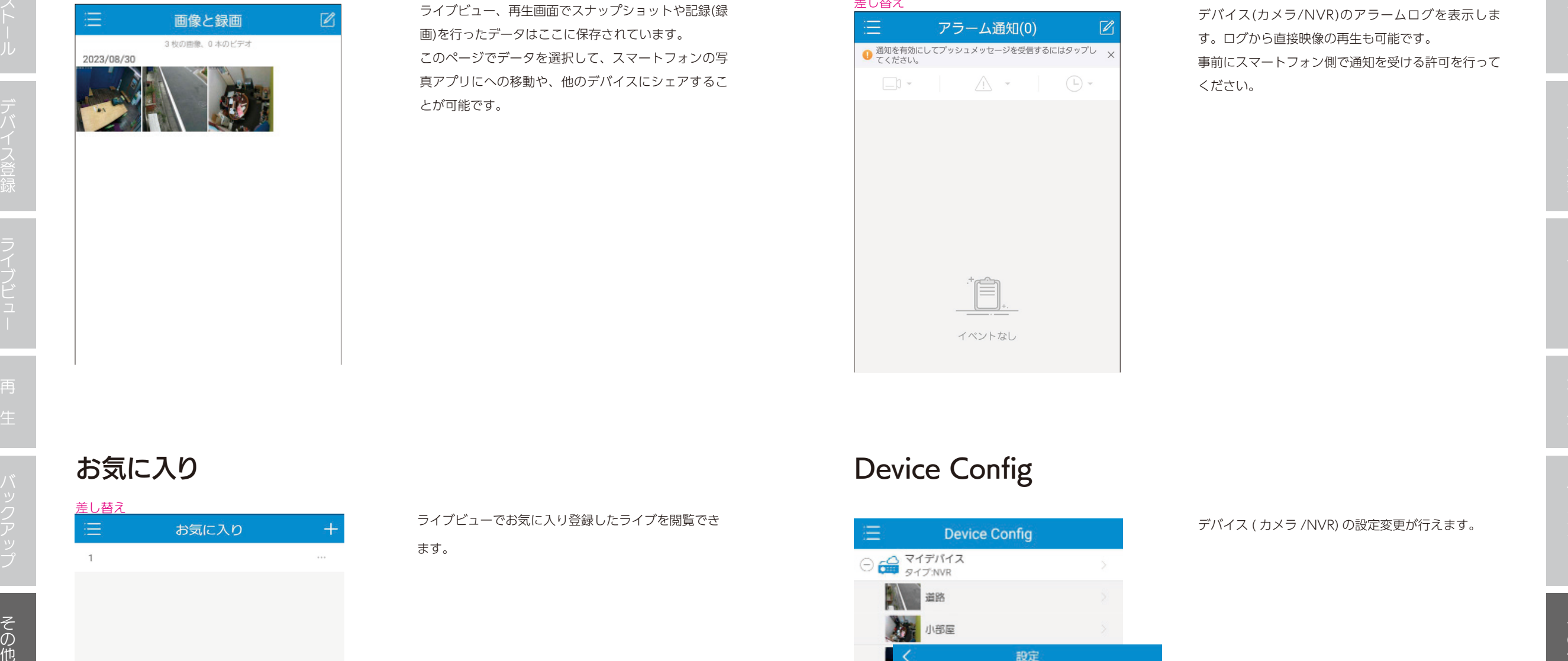

す。ログから直接映像の再生も可能です。 事前にスマートフォン側で通知を受ける許可を行って ください。

デバイス ( カメラ /NVR) の設定変更が行えます。

# お気に入り

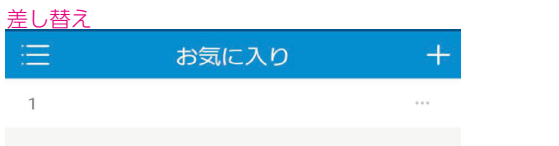

#### ライブビューでお気に入り登録したライブを閲覧でき

ます。

# Device Config

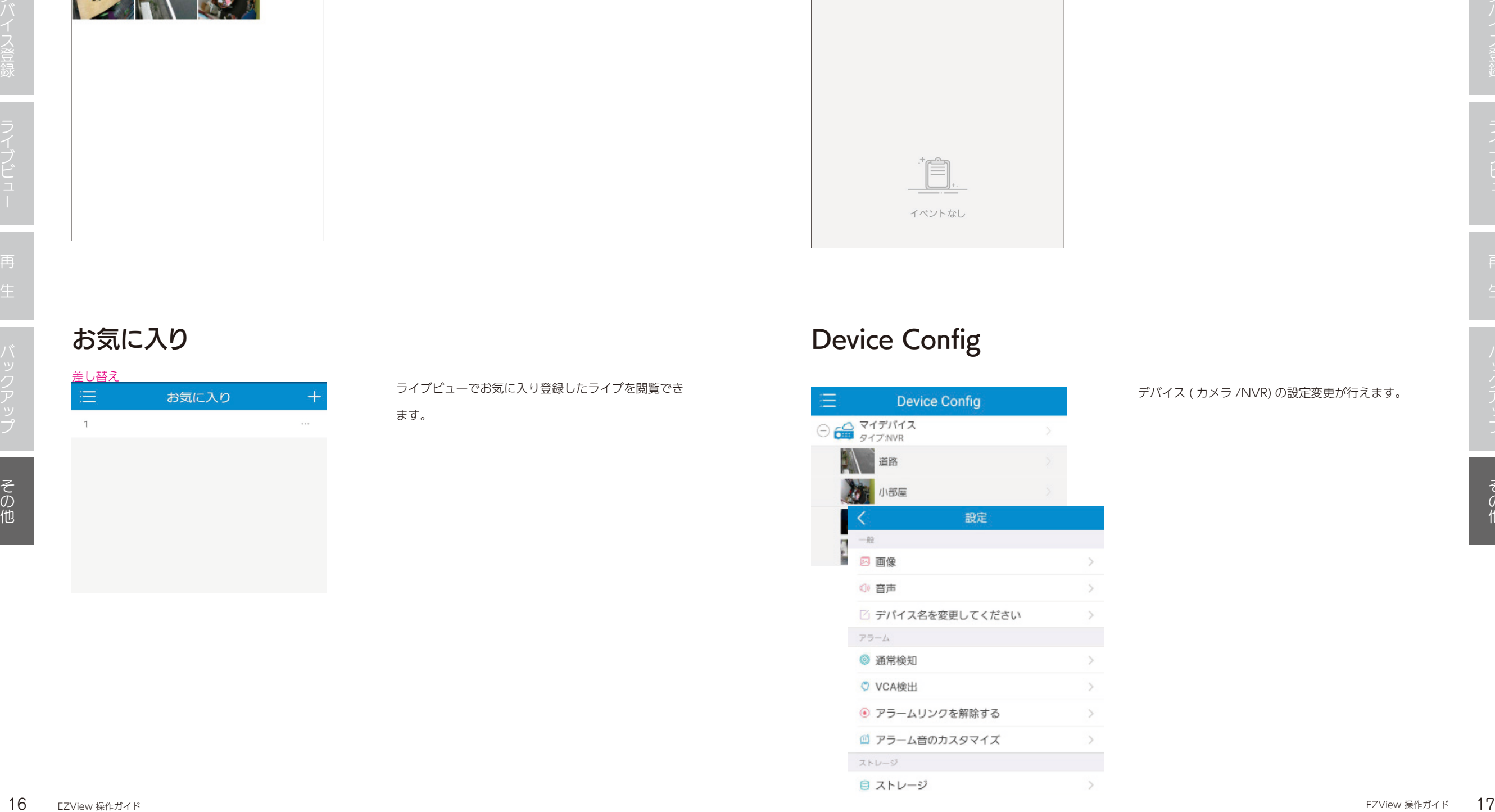

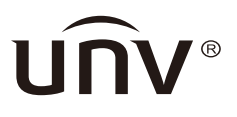

販売元

TBT JAPAN 株式会社 〒123-0864 東京都足立区鹿浜8-9-19 https://tbtj.jp